# <span id="page-0-0"></span>**Manual de serviço do Dell™ Vostro™ 320**

[Trabalhar no computador](file:///C:/data/systems/vos320/pt/sm/work.htm) [Retirar e substituir peças](file:///C:/data/systems/vos320/pt/sm/parts.htm) [Especificações](file:///C:/data/systems/vos320/pt/sm/specs.htm) **[Diagnostics](file:///C:/data/systems/vos320/pt/sm/diags.htm)** [Configuração do sistema](file:///C:/data/systems/vos320/pt/sm/bios.htm)

# **Notas, Avisos e Advertências**

**NOTA:** Uma NOTA fornece informações importantes para melhor utilizar o computador.

**AVISO: Um AVISO adverte para potenciais danos no hardware ou perda de dados, caso as instruções não sejam seguidas**.

**ADVERTÊNCIA: Uma ADVERTÊNCIA indica potenciais danos no equipamento, lesões corporais ou mesmo morte.** 

Se adquiriu um computador Dell™ Série n, as referências neste documento relativas aos sistemas operativos Microsoft® Windows® não são aplicáveis.

**As informações contidas neste documento estão sujeitas a alterações sem aviso prévio. © 2009 Dell Inc. Todos os direitos reservados.**

Qualquer tipo de reprodução destes materiais sem autorização por escrito da Dell Inc. é estritamente proibida.

Marcas comerciais utilizadas neste texto. *Dell,* o logótipo da DELL, e Vostro s**ão marcas comerciais da Dell Inc.;** Intel, Pentium, Celeron e Core **são marcas comerciais ou marcas**<br>registadas da Intel Corporation; *Blueto* 

Neste documento podem ser mencionadas outras marcas comerciais e nomes como referência às aettidades que invocam as marcas e nomes ou respectivos produtos. A Dell Inc.<br>renuncia a quaisquer interesses de propriedade relativ

Novembro de 2009 Rev. A00

# <span id="page-1-0"></span>**Configuração do sistema**

**Manual de serviço do Dell™ Vostro™ 320**

- **O** [Descrição geral](#page-1-1)
- **Aceder à Configuração do Sistem**
- <span id="page-1-1"></span>[Opções de configuração do sistema](#page-1-3)

## **Descrição geral**

A Configuração do sistema é um utilitário do BIOS acessível durante o POST. Este utilitário permite alterar parâmetros que afectam o BIOS e a configuração do sistema. Pode utilizar a Configuração do sistema para:

- l Alterar as informações de configuração do sistema após adicionar, alterar ou remover qualquer hardware no seu computador l Definir ou alterar uma opção seleccionável pelo utilizador, tal como a palavra-passe do utilizador
- 
- l Ler a quantidade de memória actual ou definir o tipo de unidade de disco rígido instalado

**AVISO: Não altere as definições deste programa, excepto se for um utilizador de computadores com muita experiência. Certas alterações podem fazer com que o computador não funcione correctamente.**

**A NOTA:** Antes de utilizar a Configuração do sistema, recomenda-se que anote as informações do ecrã de configuração do sistema para referência futura.

#### <span id="page-1-2"></span>**Aceder à Configuração do Sistema**

- 
- 1. Ligue (ou reinicie) o computador.<br>2. Quando o logótipo azul da DELL™ for apresentado, aguarde até surgir a solicitação de comando F2 e, em seguida, prima <F2> imediatamente.
- **NOTA**: A solicitação de comando F2 indica que o teclado foi iniciado. Esta solicitação de comando pode surgir de forma muito rápida e, por isso, deve<br>aguardar atentamente até que esta surja e, em seguida, prima <F2>. Se p

#### **Boot Menu (Menu de arranque)**

O menu de arranque permite definir uma sequência de arranque única sem aceder à configuração do sistema. Pode também utilizar este procedimento para executar o diagnóstico no computador.

Para aceder à configuração do sistema utilizando o menu de arranque:

- 
- 1. Ligue (ou reinicie) o computador. 2. Quando o logótipo Dell™ aparecer, prima <F12> imediatamente.
- 3. Realce a opção para aceder à configuração do sistema e pressione <Enter>.

**A** NOTA: As alterações efectuadas no menu de arranque não alteram a ordem de arranque armazenada no programa de configuração do sistema.

# <span id="page-1-3"></span>**Opções de configuração do sistema**

#### **Informações do sistema**

**A NOTA:** Use o teclado para navegar nos ecrãs de configuração do sistema.

A página de informações do sistema fornece informação de configuração básica. Não é possível alterar estes campos. Está disponível a seguinte informação:

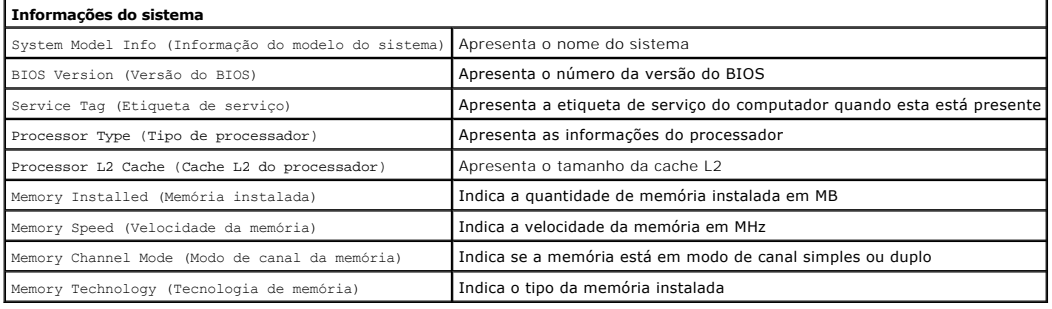

#### **Opções principais**

A página principal permite actualizar a configuração básica do sistema.

**Opções principais**

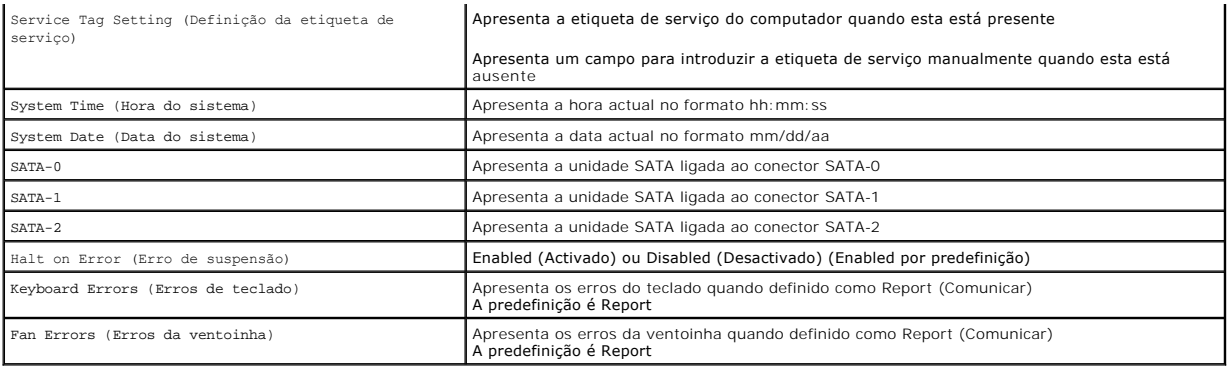

## **Definições avançadas**

# **A** ADVERTÊNCIA: A definição de valores errados numa das definições avançadas poderá fazer com que o computador não funcione correctamente.

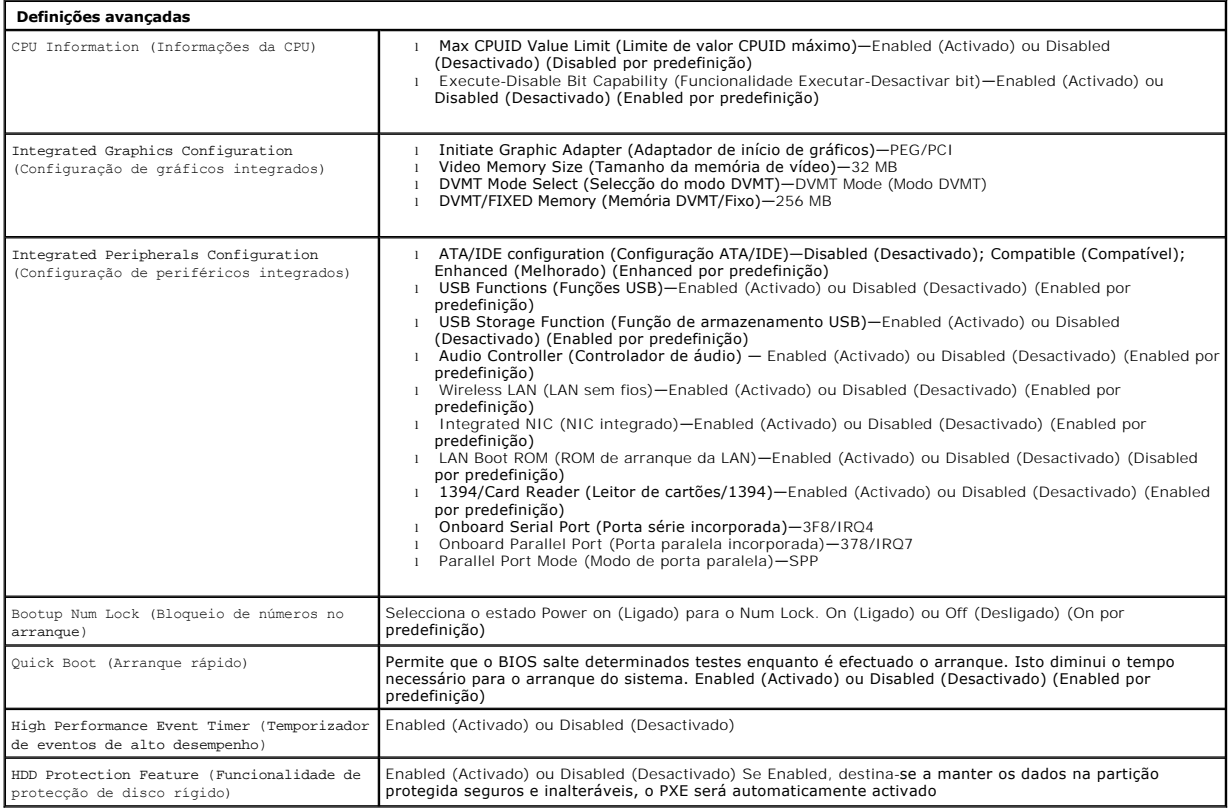

# **Gestão de energia**

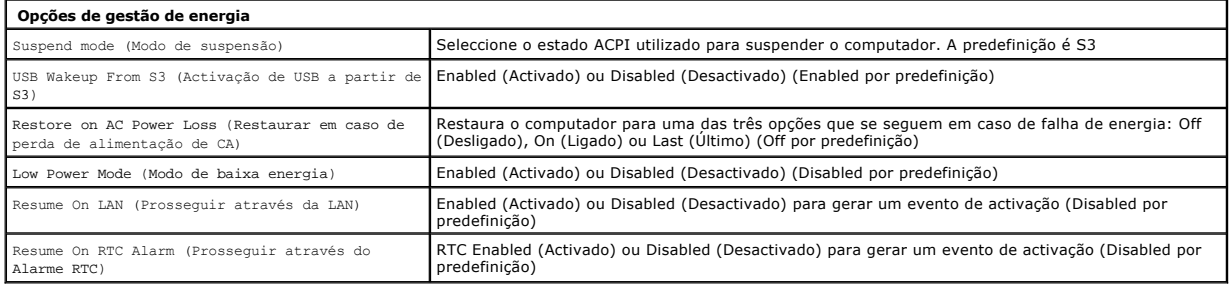

٦

# **Opções de segurança**

**Opções de segurança**

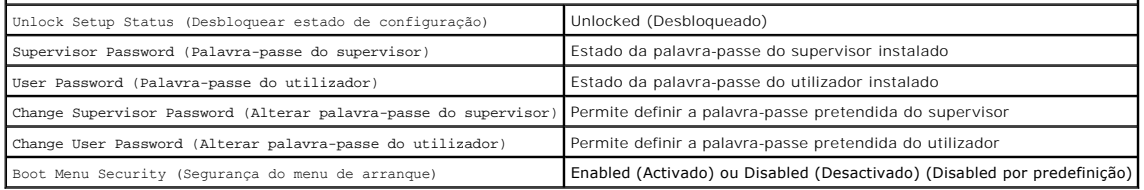

O computador fornece duas funcionalidades de palavra-passe na configuração do sistema para ajudar a proteger o computador:

- Supervisor Password (Palavra-passe do supervisor)
- l User Password (Palavra-passe do utilizador)

#### **Supervisor Password (Palavra-passe do supervisor)**

A Supervisor Password é a palavra-passe de nível mais alto no computador. Após a definição da palavra-passe do supervisor, esta deve ser introduzida para aceder à configuração do sistema. Pode também ser utilizada para reiniciar o computador se tiver sido definida uma User Password.

Uma vez definida, será solicitada uma palavra-passe ao aceder à configuração do sistema. As palavras-passe podem conter até oito caracteres.

**NOTA**: Se for utilizada uma palavra-passe incorrecta, poderá continuar a visualizar as definições na configuração do sistema. Não será possível alterar<br>quaisquer definições até que seja introduzida uma palavra-passe corre

**NOTA:** A palavra-passe do supervisor é uma palavra-passe ao nível do sistema. Não confunda esta palavra-passe com qualquer senha de conta de sistema operativo. Se for activada uma senha de conta no sistema operativo, os utilizadores e administradores devem introduzir a senha da conta do<br>sistema operativo para obterem acesso ao sistema operativo.

Em caso de esquecimento ou perda da palavra-passe do supervisor, esta só poderá ser removida utilizando o jumper do CMOS na placa de sistema. Encontra mais informações sobre a utilização do jumper CMOS na página de jumpers na placa do sistema. A utilização deste jumper irá também limpar a palavra-passe do utilizador.

#### **Activar a palavra-passe do supervisor**

- 1. Aceda à configuração do sistema.<br>2. Realce Change Supervisor Passw
- 2. Realce **Change Supervisor Password** (Alterar palavra-passe do supervisor) e pressione <Enter>. 3. Introduza uma palavra-passe quando solicitado e pressione <Enter>.
- 
- 4. Introduza a palavra-passe novamente para confirmar e pressione <Enter>.

#### **User Password (Palavra-passe do utilizador)**

A User Password destina-se a utilizadores que necessitam apenas de inicializar um sistema operativo no computador. Não permite o acesso à configuração do sistema. Após a definição da palavra-passe do utilizador, esta deve ser introduzida para inicializar um sistema operativo.

Uma vez definida, será solicitada uma palavra-passe ao inicializar o sistema, conforme ilustrado acima. As palavras-passe podem conter até oito caracteres.<br>Uma vez introduzida uma palavra-passe correcta, o sistema irá cont

**A NOTA:** A palavra-passe do utilizador é uma palavra-passe ao nível do sistema. Não confunda esta palavra-passe com qualquer senha de conta de sistema operativo. Se for activada uma senha de conta no sistema operativo, os utilizadores e administradores devem introduzir a senha da conta do<br>sistema operativo para obterem acesso ao sistema operativo.

#### **Activar a palavra-passe do utilizador**

**NOTA:** A palavra-passe do utilizador não é visível ou acessível no menu de configuração do sistema até que seja definida uma palavra-passe do supervisor.

- 1. Defina uma palavra-passe do supervisor caso não tenha sido definida uma. Caso não seja definida qualquer palavra-passe do supervisor no sistema, a
- opção de palavra-passe do utilizador ficará cinzenta e não estará disponível. 2. Realce **Change User Password** (Alterar palavra-passe do utilizador) e pressione <Enter>.
- 
- 3. Introduza uma palavra-passe quando solicitado e pressione <Enter>.<br>4. **Será solicitada a confirmação da palavra**-passe. Introduza a palavra-passe para confirmar e pressione <Enter>.

#### **Arranque**

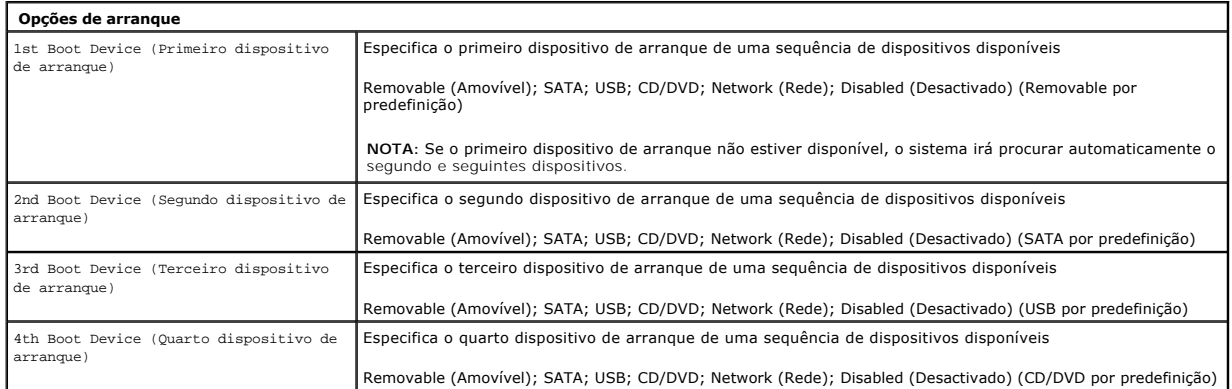

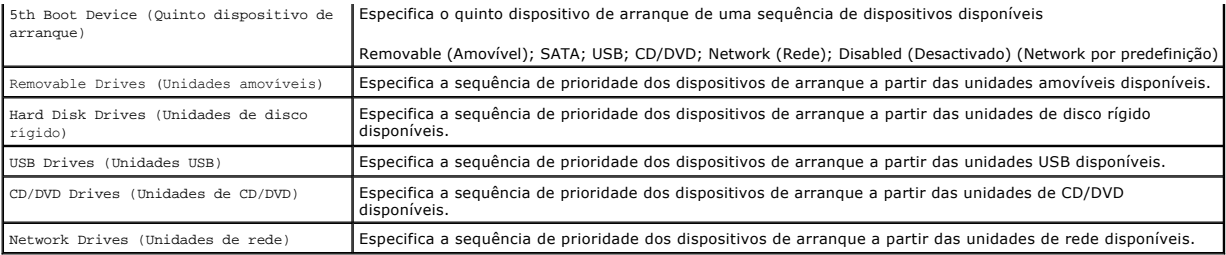

## <span id="page-5-0"></span>**Diagnostics**

**Manual de serviço do Dell™ Vostro™ 320** 

- [Luz do botão de energia](#page-5-1)
- [Códigos de sinais sonoros](#page-5-2)
- $\bullet$  Mensagens do sistema
- **O** [Dell Diagnostics](#page-6-0)
- **O** [Iniciar o Dell Diagnostics](#page-6-1)
- **O** [Utilizar o Dell Diagnostics](#page-6-2)
- 

## <span id="page-5-1"></span>**Luz do botão de energia**

A luz de alimentação pisca ou permanece fixa para indicar cinco estados diferentes:

- 
- ı Sem luz O computador está desligado, no modo de hibernação, ou não está a receber energia.<br>1 **Âmbar fixa** A placa de sistema não consegue efectuar a inicialização. Poderá haver um problema com a placa de sistema alimentação.
- l **Âmbar intermitente** O computador detectou um erro durante o POST. A luz irá piscar juntamente com os três códigos de sinais sonoros do BIOS para
- indicar o erro. l **Branca intermitente** — O computador está no estado de hibernação. Prima uma tecla no teclado, mova o rato ou prima o botão de alimentação para retomar o funcionamento normal.
- l **Branca fixa** O computador está totalmente funcional e no estado S0 (ON [Ligado]).

# <span id="page-5-2"></span>**Códigos de sinais sonoros**

O computador pode emitir uma série de sinais sonoros durante o arranque se o monitor não conseguir apresentar erros ou problemas. Os seguintes códigos<br>de sinais sonoros repetitivos podem ajudá-lo a solucionar problemas no

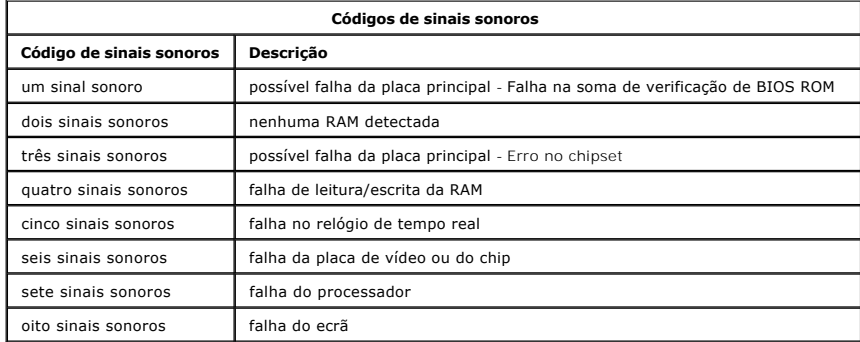

# <span id="page-5-3"></span>**Mensagens do sistema**

Se o computador tiver um problema, poderá apresentar uma mensagem do sistema que o ajudará a identificar a causa e a tomar as medidas necessárias para resolver o problema.

**NOTA:** Se a mensagem recebida não aparecer nos exemplos abaixo, consulte a documentação do sistema operativo ou do programa que estava em execução no momento em que a mensagem foi apresentada.

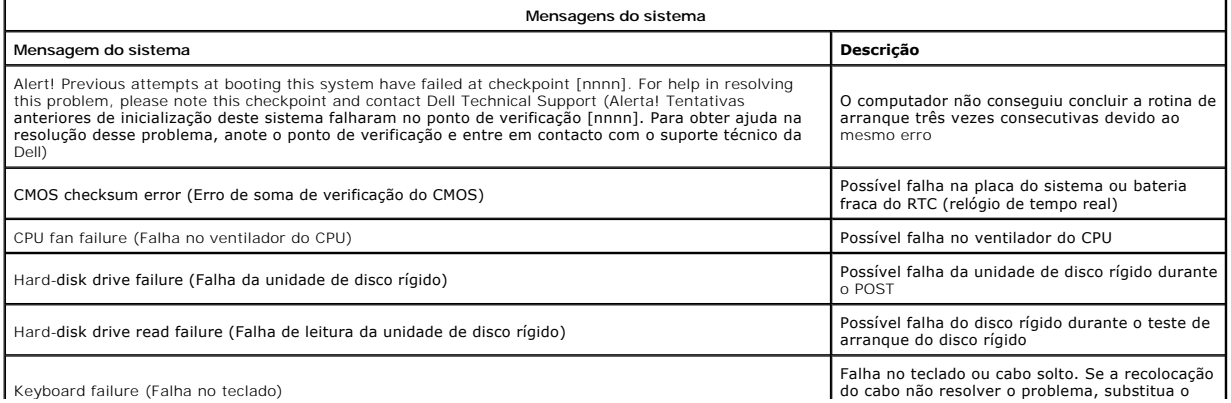

Keyboard failure (Falha no teclado)

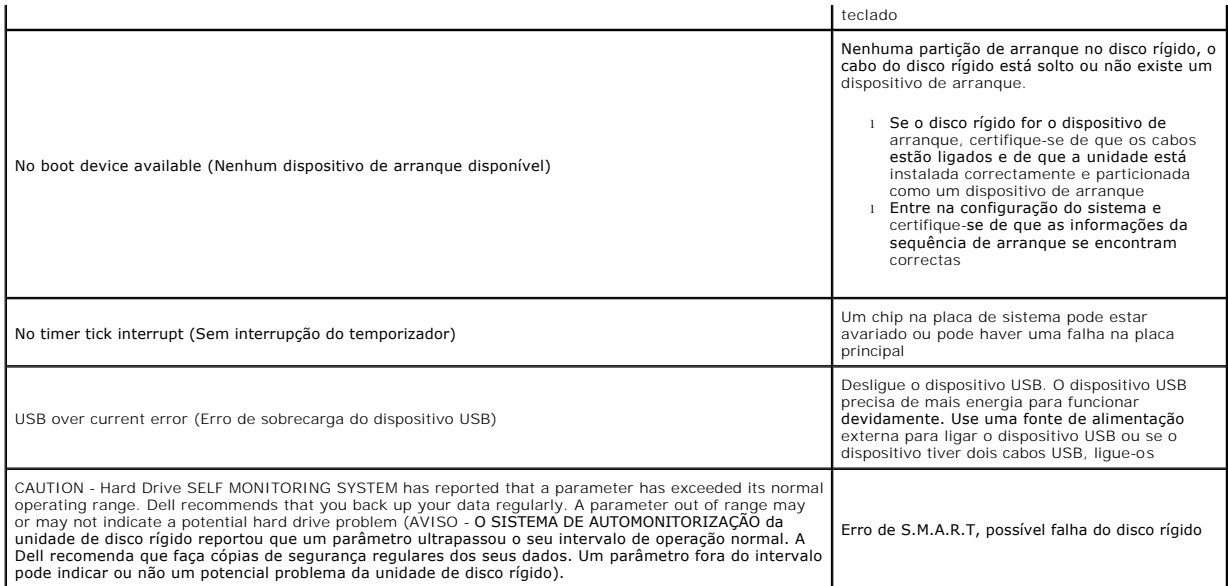

# <span id="page-6-0"></span>**Dell Diagnostics**

O utilitário Dell™ Diagnostics é um programa de diagnóstico de hardware colocado na partição do utilitário na unidade de disco rígido. O utilitário de diagnóstico está também disponível no CD de Recursos da Dell.

- 1 **Express Test** (Teste expresso) Executa um teste rápido dos dispositivos. Normalmente este teste demora de 10 a 20 minutos e não necessita de<br>1914 (Teste expresso).<br>1 (Teste expresso). Cas presidentes as possibilidades
- 
- 
- responder periodicamente a perguntas.<br>1 **Custom Test** (Teste personalizado) T**esta um dispositivo específico. Pode personalizar os testes que quer executar.<br>1 <b>Symptom Tree (Árvore de sintomas)** Apresenta uma lista dos

## <span id="page-6-1"></span>**Iniciar o Dell Diagnostics**

- 
- 
- 1. Ligue (ou reinicie) o computador.<br>2. Quando o logótipo da Dell for apresentado, prima <F12> imediatamente.<br>2. Quando o logótipo da Dell for apresentado, prima operativo aparecer, continue a aguardar até que a área de tr
- 
- prima <Enter>. 4. Quando o menu principal do Dell Diagnostics for apresentado, seleccione o teste que pretende executar.

# <span id="page-6-2"></span>**Utilizar o Dell Diagnostics**

**NOTA**: A etiqueta de serviço do computador está localizada na parte superior de cada ecrã de teste. Se contactar a Dell, o suporte técnico irá solicitar-<br>Ihe o número da Etiqueta de Serviço do computador.

- 1. Depois de o programa Dell Diagnostics ser carregado e o ecrã do menu principal aparecer, clique no botão da opção desejada.
- 2. Se for encontrado algum problema durante um teste, será apresentada uma mensagem com o código do erro e uma descrição do problema. Anote esse<br>Código e a descrição do problema e siga as instruções apresentadas no ecrã.
- 3. Se executar um teste utilizando a opção **Custom Test** (Teste personalizado) ou **Symptom Tree** (Árvore de sintomas), clique no separador

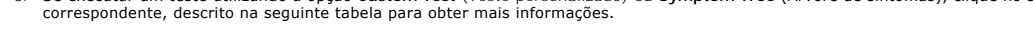

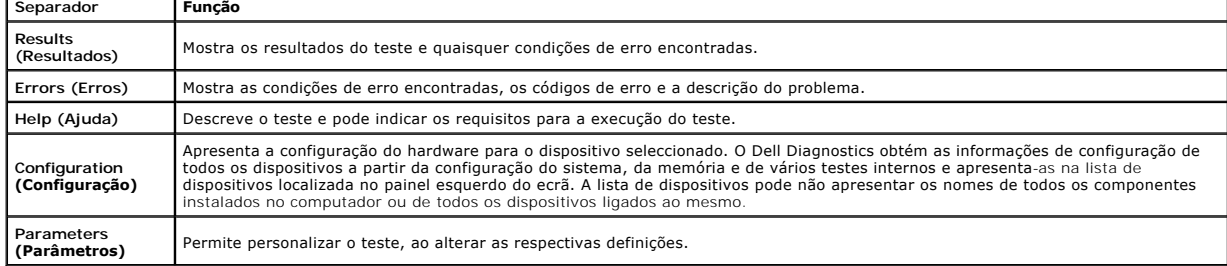

4. Feche o ecrã de teste e volte ao ecrã do menu principal. Para sair do Dell Diagnostics e reiniciar o computador, feche o ecrã do menu principal.

**NOTA:** Consulte o folheto Dell Diagnostics (GUI) para obter mais informações.

## <span id="page-8-0"></span>**Retirar e substituir peças**

**Manual de serviço do Dell™ Vostro™ 320** 

- [Painel frontal](file:///C:/data/systems/vos320/pt/sm/TD01_FrontBezelPanel.htm)
- [Moldura do ecrã](file:///C:/data/systems/vos320/pt/sm/TD05_LCDbezel.htm)
- O [Suporte articulado](file:///C:/data/systems/vos320/pt/sm/TD03_HingedStand.htm)
- **O** [Tampa posterior](file:///C:/data/systems/vos320/pt/sm/TD07_RearCover.htm)
- [Unidade de disco rígido](file:///C:/data/systems/vos320/pt/sm/TD09_HardDrive.htm)
- **[Protecção metálica posterior](file:///C:/data/systems/vos320/pt/sm/TD11_SmallShielding.htm)**
- [Dissipador de calor](file:///C:/data/systems/vos320/pt/sm/TD17_heatsink.htm)
- [Placa de rede local sem fios \(WLAN\)](file:///C:/data/systems/vos320/pt/sm/TD14a_WLAN.htm)
- **[Processador](file:///C:/data/systems/vos320/pt/sm/TD18_processor.htm)**
- [Placa de sistema](file:///C:/data/systems/vos320/pt/sm/TD20a_systemboard.htm)
- [Fonte de alimentação](file:///C:/data/systems/vos320/pt/sm/TD20_powerSupply.htm)
- O [Colunas](file:///C:/data/systems/vos320/pt/sm/TD14_Speakers.htm)
- **O** [Painel interno](file:///C:/data/systems/vos320/pt/sm/TD05_DummyModule.htm)  $\bullet$  [Tampa de E/S](file:///C:/data/systems/vos320/pt/sm/TD02_IOcover.htm)
- [Unidade óptica](file:///C:/data/systems/vos320/pt/sm/TD04_OpticalDrive.htm)
- 
- O [Conjunto de E/S posterior](file:///C:/data/systems/vos320/pt/sm/TD08_RearIOassm.htm)
- **[Placa do inversor](file:///C:/data/systems/vos320/pt/sm/TD10_InverterBoard.htm)**
- **O** [Protecção da placa de sistema](file:///C:/data/systems/vos320/pt/sm/TD12_SysBrdShielding.htm)
- [Ventoinhas do dissipador de calor](file:///C:/data/systems/vos320/pt/sm/TD19_heatsnkFans.htm)
- [Módulo de memória](file:///C:/data/systems/vos320/pt/sm/TD16_memory.htm)
- **[Monitor](file:///C:/data/systems/vos320/pt/sm/TD21_LCDpanel.htm)**
- [Ventoinha da placa de sistema](file:///C:/data/systems/vos320/pt/sm/TD13_SysBrdFan.htm)
- [Bateria de célula tipo moeda](file:///C:/data/systems/vos320/pt/sm/TD15_coincell.htm)
- [Câmara](file:///C:/data/systems/vos320/pt/sm/TD23_camera.htm)

# <span id="page-9-0"></span>**Especificações**

**Manual de serviço do Dell™ Vostro™ 320** 

- **[Processador](#page-9-1)**
- O [Memória](#page-9-3)
- [Áudio](#page-9-4)
- [Unidades](#page-9-5)
- [Controlo e luzes](#page-9-6)
- **O** [Características físicas](#page-10-4)
- **O** [Informações do sistema](#page-9-2)  [Vídeo](#page-10-0) [Conectores](#page-10-1)
- [Alimentação](#page-10-2)
- [Ambiente](#page-10-3)

**NOTA:** As ofertas podem variar consoante a região. Para obter mais informações sobre a configuração do computador, clique em **Iniciar ↓** (ou em **Iniciar** no Windows® XP)→<br>**Ajuda e suporte** e, em seguida, seleccione a opção para ver as informações sobre o<br>computador.

<span id="page-9-2"></span>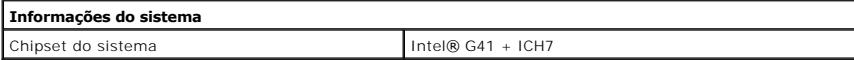

<span id="page-9-1"></span>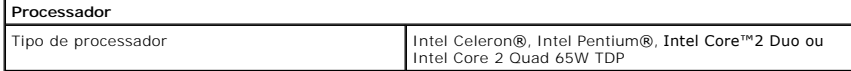

<span id="page-9-3"></span>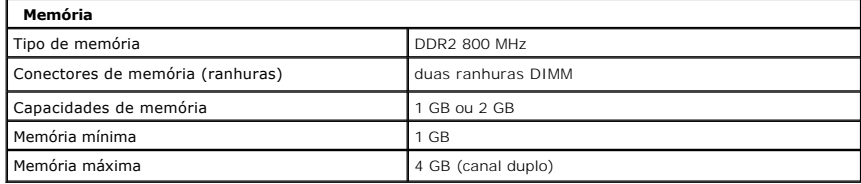

<span id="page-9-4"></span>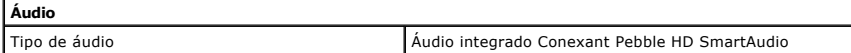

<span id="page-9-6"></span>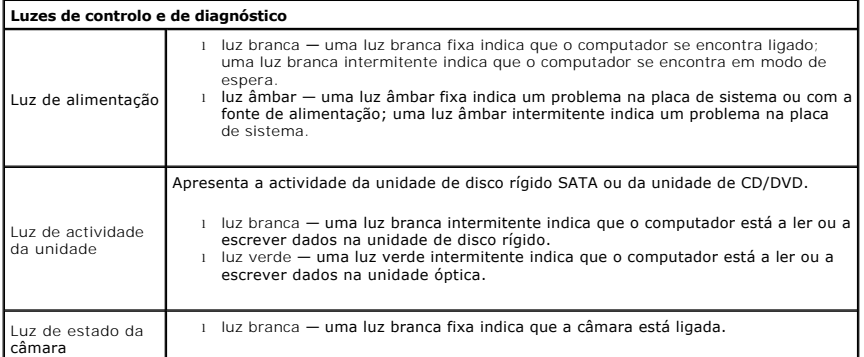

<span id="page-9-5"></span>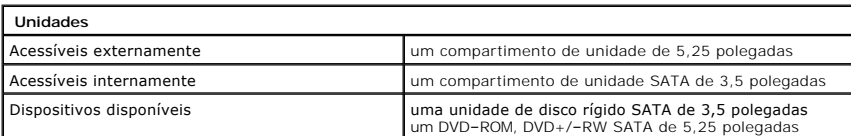

<span id="page-10-1"></span>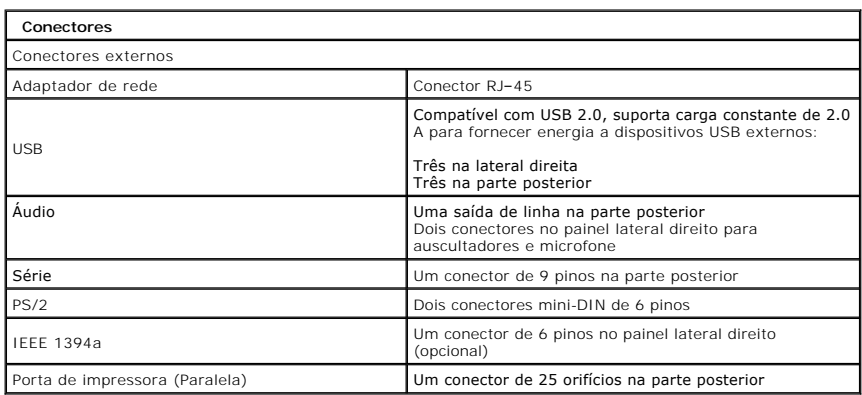

<span id="page-10-2"></span>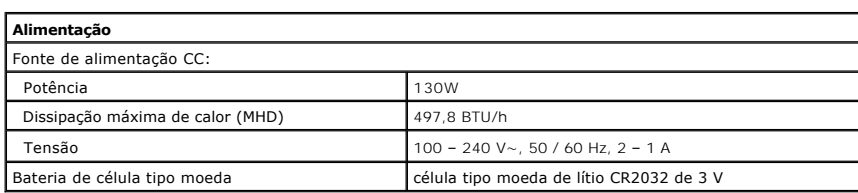

<span id="page-10-4"></span>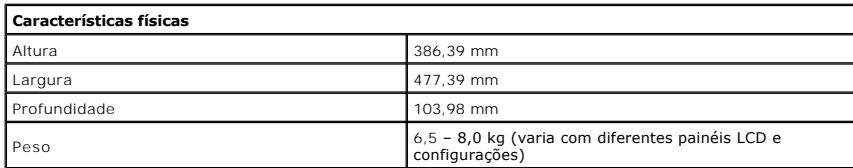

<span id="page-10-0"></span>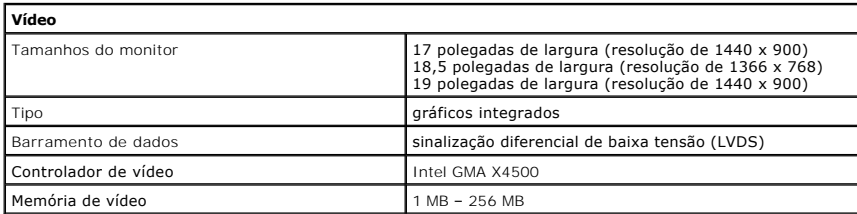

<span id="page-10-3"></span>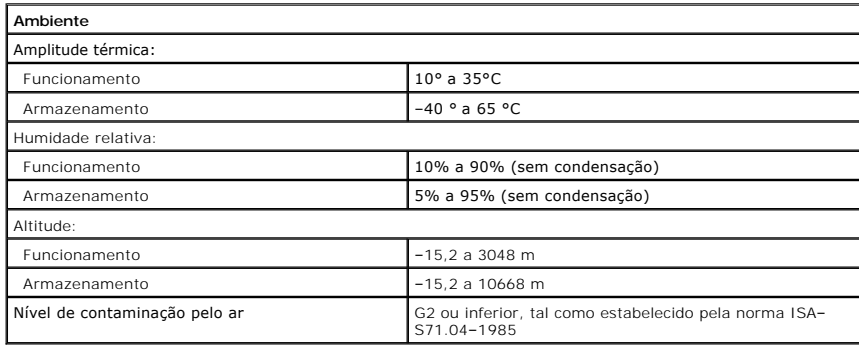

<span id="page-11-0"></span>**Painel frontal Manual de serviço do Dell™ Vostro™ 320**

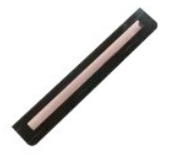

ADVERTENCIA: Antes de efectuar qualquer operação no interior do computador, leia as informações de segurança fornecidas com o mesmo. Para<br>obter informações adicionais sobre melhores práticas de segurança, consulte a página

# **Remover o painel frontal**

**NOTA:** Poderá ser necessário instalar o Adobe® Flash® Player em **Adobe.com** para visualizar as seguintes ilustrações.

- 1. Siga os procedimentos indicados em <u>Antes de efectuar qualquer procedimento no interior do computador</u>.<br>2. Solte o painel frontal pressionando as presilhas de liberação na parte posterior do computador.
- 
- 3. Afaste o painel frontal da frente do computador.

# **Substituir o painel frontal**

Para voltar a colocar o painel frontal, repita as etapas acima na ordem inversa.

<span id="page-12-0"></span>**Tampa de E/S Manual de serviço do Dell™ Vostro™ 320**

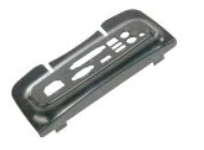

ADVERTENCIA: Antes de efectuar qualquer operação no interior do computador, leia as informações de segurança fornecidas com o mesmo. Para<br>obter informações adicionais sobre melhores práticas de segurança, consulte a página

# **Remover a tampa de E/S**

**NOTA:** Poderá ser necessário instalar o Adobe® Flash® Player em **Adobe.com** para visualizar as seguintes ilustrações.

- 1. Siga os procedimentos indicados em <u>Antes de efectuar qualquer procedimento no interior do computador</u>. <br>2. **Levante o suporte articulado para aceder à tampa de E/S.**
- 

3. Remova a tampa de E/S do computador.

# **Voltar a colocar a tampa de E/S**

Para voltar a colocar a tampa de E/S, repita as etapas acima na ordem inversa.

#### <span id="page-13-0"></span>**Suporte articulado Manual de serviço do Dell™ Vostro™ 320**

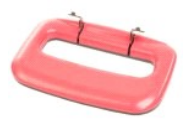

 $\triangle$ ADVERTÊNCIA: Antes de efectuar qualquer operação no interior do computador, leia as informações de segurança fornecidas com o mesmo. Para<br>obter informações adicionais sobre melhores práticas de segurança, consulte a página

#### **Remover o suporte articulado**

**NOTA:** Poderá ser necessário instalar o Adobe® Flash® Player em **Adobe.com** para visualizar as seguintes ilustrações.

- 
- 1. Siga os procedimentos indicados em <u>Antes de efectuar qualquer procedimento no interior do computador</u>.<br>2. Retire a <u>tampa de E/S</u>.<br>3. Levante o suporte ao máximo para revelar os parafusos que fixam o suporte ao c
- 4. Retire os parafusos que fixam o suporte ao computador.
- 5. Incline o suporte articulado para baixo novamente.
- 6. Retire o suporte articulado do computador.

### **Voltar a colocar o suporte articulado**

Para voltar a colocar o suporte articulado, repita as etapas acima na ordem inversa.

# <span id="page-14-0"></span>**Unidade óptica**

**Manual de serviço do Dell™ Vostro™ 320**

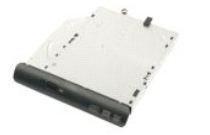

ADVERTENCIA: Antes de efectuar qualquer operação no interior do computador, leia as informações de segurança fornecidas com o mesmo. Para<br>obter informações adicionais sobre melhores práticas de segurança, consulte a página

# **Retirar a unidade óptica**

**NOTA:** Poderá ser necessário instalar o Adobe® Flash® Player em **Adobe.com** para visualizar as seguintes ilustrações.

- 1. Siga os procedimentos indicados em [Antes de efectuar qualquer procedimento no interior do computador.](file:///C:/data/systems/vos320/pt/sm/work.htm#before)
- 2. Retire a [tampa de E/S.](file:///C:/data/systems/vos320/pt/sm/TD02_IOcover.htm) 3. Retire o parafuso que fixa a unidade óptica ao chassis do computador.
- 4. Empurre a unidade óptica a partir do interior do chassis do computador para a libertar do compartimento.
- 5. Faça deslizar a unidade óptica para fora do compartimento.

# **Voltar a colocar a unidade óptica**

Para voltar a colocar a unidade óptica, repita as etapas acima na ordem inversa.

#### <span id="page-15-0"></span>**Painel interno Manual de serviço do Dell™ Vostro™ 320**

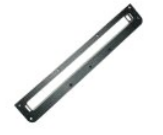

ADVERTENCIA: Antes de efectuar qualquer operação no interior do computador, leia as informações de segurança fornecidas com o mesmo. Para<br>obter informações adicionais sobre melhores práticas de segurança, consulte a página

## **Remover o painel interno**

 **NOTA:** Poderá ser necessário instalar o Adobe® Flash® Player em **Adobe.com** para visualizar as seguintes ilustrações.

1. Siga os procedimentos indicados em <u>Antes de efectuar qualquer procedimento no interior do computador</u>. <br>2. Retire o <u>painel frontal</u>.

- 3. Remova os parafusos que fixam o painel interno ao computador.
- 

4. Levante o painel interno a direito para cima e para fora do computador.

# **Voltar a colocar o painel interno**

Para voltar a colocar o painel interno, repita as etapas acima na ordem inversa.

<span id="page-16-0"></span>**Moldura do ecrã**

**Manual de serviço do Dell™ Vostro™ 320**

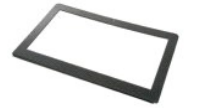

 $\triangle$ ADVERTENCIA: Antes de efectuar qualquer operação no interior do computador, leia as informações de segurança fornecidas com o mesmo. Para<br>obter informações adicionais sobre melhores práticas de segurança, consulte a página

# **Retirar a moldura do ecrã**

 **NOTA:** Poderá ser necessário instalar o Adobe® Flash® Player em **Adobe.com** para visualizar as seguintes ilustrações.

- 1. Siga os procedimentos indicados em <u>Antes de efectuar qualquer procedimento no interior do computador</u>.<br>2. Retire o <u>painel frontal</u>.
- 
- 3. Retire o <u>painel interno</u>.<br>4. Com a ponta dos dedos e da parte inferior para a superior, afaste cuidadosamente a extremidade interior da moldura do ecrã do painel LCD.

**NOTA:** Ao voltar a colocar a moldura do ecrã, comece da parte superior para a inferior.

5. Retire a moldura do ecrã do computador.

# **Voltar a colocar a moldura do ecrã**

Para voltar a colocar a moldura do ecrã, repita as etapas acima na ordem inversa.

<span id="page-17-0"></span>**Tampa posterior Manual de serviço do Dell™ Vostro™ 320**

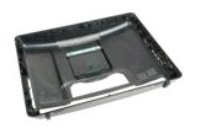

 $\mathbb{A}$ ADVERTENCIA: Antes de efectuar qualquer operação no interior do computador, leia as informações de segurança fornecidas com o mesmo. Para<br>obter informações adicionais sobre melhores práticas de segurança, consulte a página

# **Retirar a tampa posterior**

**NOTA:** Poderá ser necessário instalar o Adobe® Flash® Player em **Adobe.com** para visualizar as seguintes ilustrações.

1. Siga os procedimentos indicados em <u>Antes de efectuar qualquer procedimento no interior do computador</u>.<br>2. Retire o <u>painel frontal</u>.<br>3. Retire o <u>painel interno</u>.<br>4. Retire a <u>tampa de E/S</u>.

- 
- 
- 
- 
- 5. Retire o <u>suporte articulado</u>.<br>6. Retire a <u>[unidade óptica](file:///C:/data/systems/vos320/pt/sm/TD04_OpticalDrive.htm)</u>.<br>7. Remova os parafusos que fixam a tampa posterior ao computador.
- 8. Com o chassis assente numa superfície limpa, levante o chassis da tampa posterior, vire o chassis e pouse-o de lado.

**A** NOTA: Ao voltar a colocar o chassis, posicione o lado com os conectores USB e firewire antes de posicionar o resto do computador no plano.

### **Voltar a colocar a tampa posterior**

Para voltar a colocar a tampa posterior, repita as etapas acima na ordem inversa.

<span id="page-18-0"></span>**Conjunto de E/S posterior Manual de serviço do Dell™ Vostro™ 320**

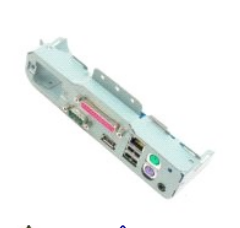

ADVERTENCIA: Antes de efectuar qualquer operação no interior do computador, leia as informações de segurança fornecidas com o mesmo. Para<br>obter informações adicionais sobre melhores práticas de segurança, consulte a página

## **Retirar o conjunto de E/S posterior**

**NOTA:** Poderá ser necessário instalar o Adobe® Flash® Player em **Adobe.com** para visualizar as seguintes ilustrações.

1. Siga os procedimentos indicados em <u>Antes de efectuar qualquer procedimento no interior do computador</u>.<br>2. Retire o <u>painel frontal</u>.<br>3. Retire o <u>painel interno</u>.<br>4. Retire a <u>tampa de E/S</u>.

- 
- 
- 
- 
- 5. Retire o <u>suporte articulado</u>.<br>6. Retire a <u>tampa posterior.</u><br>7. Retire a <u>tampa posterior.</u><br>8. Remova os parafusos que fixam o conjunto de E/S posterior ao computador.
- 9. Rode cuidadosamente o conjunto, afastando-o do computador.
- 10. Desligue o cabo USB, cabo de E/S, e o cabo da ventoinha da placa de sistema do painel de E/S.
- 11. Eleve o conjunto de E/S posterior, afastando-o do computador.

### **Voltar a colocar o conjunto de E/S posterior**

Para voltar a colocar o conjunto de E/S posterior, repita as etapas acima na ordem inversa.

# <span id="page-19-0"></span>**Unidade de disco rígido**

**Manual de serviço do Dell™ Vostro™ 320**

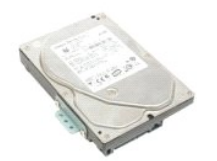

 $\triangle$ ADVERTENCIA: Antes de efectuar qualquer operação no interior do computador, leia as informações de segurança fornecidas com o mesmo. Para<br>obter informações adicionais sobre melhores práticas de segurança, consulte a página

# **Retirar a unidade de disco rígido**

**NOTA:** Poderá ser necessário instalar o Adobe Flash Player em **Adobe.com** para visualizar as ilustrações.

- 1. Siga os procedimentos indicados em [Antes de efectuar qualquer procedimento no interior do computador.](file:///C:/data/systems/vos320/pt/sm/work.htm#before)<br>2. Retire o painel frontal.
- 2. Retire o <u>painel frontal</u>.<br>3. Retire o <u>painel interno</u><br>4. Retire a tampa de E/S.
- 3. Retire o <u>painel interno</u>.<br>4. Retire a <u>tampa de E/S</u>.
- 
- 5. Retire o <u>suporte articulado</u>.<br>6. Retire a <u>[unidade óptica](file:///C:/data/systems/vos320/pt/sm/TD04_OpticalDrive.htm)</u>.
- 7. Retire a <u>tampa posterior</u>.<br>8. Solte a fita de alumínio da unidade de disco rígido.
- 
- 9. Retire os parafusos que fixam a unidade de disco rígido ao computador.
- 10. Eleve e puxe a unidade de disco rígido para trás para a desligar do conector, e então retire a unidade de disco rígido do computador.

# **Voltar a colocar a unidade de disco rígido**

Para voltar a colocar a unidade de disco rígido, repita as etapas acima na ordem inversa.

NOTA: Ao voltar a colocar a unidade de disco rígido, utilize a fita de alumínio expedida com a unidade de disco rígido de substituição para anexar<br>a unidade de disco rígido, em vez de reutilizar a fita da unidade antiga.

#### <span id="page-20-0"></span>**Placa do inversor Manual de serviço do Dell™ Vostro™ 320**

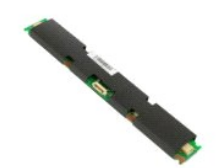

**ADVERTÊNCIA: Antes de efectuar qualquer operação no interior do computador, leia as informações de segurança fornecidas com o mesmo. Para**   $\Lambda$ **obter informações adicionais sobre melhores práticas de segurança, consulte a página inicial de Conformidade regulamentar em www.dell.com/regulatory\_compliance.** 

# **Remover a placa do inversor**

**NOTA:** Poderá ser necessário instalar o Adobe® Flash® Player em **Adobe.com** para visualizar as seguintes ilustrações.

- 1. Siga os procedimentos indicados em <u>Antes de efectuar qualquer procedimento no interior do computador</u>.<br>2. Retire o <u>painel frontal</u>.
- 
- 3. Retire o <u>painel interno</u>.<br>4. Retire a <u>tampa de E/S</u>.
- 5. Retire o <u>suporte articulado</u>.<br>6. Retire a <u>[unidade óptica](file:///C:/data/systems/vos320/pt/sm/TD04_OpticalDrive.htm)</u>.
- 7. Retire a [tampa posterior](file:///C:/data/systems/vos320/pt/sm/TD07_RearCover.htm)
- 8. Retire a fita da protecção da placa do inversor.
- 9. Remova os parafusos que fixam a protecção da placa do inversor à protecção da placa de sistema.
- 10. Remova a protecção da placa do inversor do computador.
- 11. Desligue o cabo da placa do inversor do inversor.
- 12. Desligue os dois cabos do ecrã da placa do inversor.
- 13. Remova os parafusos que fixam o inversor à protecção da placa de sistema.
- 14. Remova a placa do inversor do computador.

### **Voltar a colocar a placa do inversor**

Para voltar a colocar a placa do inversor, repita as etapas acima na ordem inversa.

# <span id="page-21-0"></span>**Protecção metálica posterior**

**Manual de serviço do Dell™ Vostro™ 320**

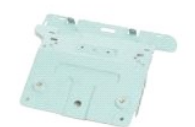

**ADVERTÊNCIA: Antes de efectuar qualquer operação no interior do computador, leia as informações de segurança fornecidas com o mesmo. Para obter informações adicionais sobre melhores práticas de segurança, consulte a página inicial de Conformidade regulamentar em www.dell.com/regulatory\_compliance.** 

## **Remover a protecção metálica posterior**

**NOTA:** Poderá ser necessário instalar o Adobe® Flash® Player em **Adobe.com** para visualizar as seguintes ilustrações.

1. Siga os procedimentos indicados em [Antes de efectuar qualquer procedimento no interior do computador.](file:///C:/data/systems/vos320/pt/sm/work.htm#before) 2. Retire o [painel frontal](file:///C:/data/systems/vos320/pt/sm/TD01_FrontBezelPanel.htm).<br>3. Retire o painel interno Retire o [painel interno.](file:///C:/data/systems/vos320/pt/sm/TD05_DummyModule.htm)<br>Retire a tampa de E/S. 4. Retire a <u>tampa de E/S</u>.<br>5. Retire o <u>suporte articulado</u>.<br>6. Retire a <u>[unidade óptica](file:///C:/data/systems/vos320/pt/sm/TD04_OpticalDrive.htm)</u>.<br>7. Retire a <u>tampa posterior</u>. 8. Retire o <u>conjunto de E/S posterior</u>.<br>9. Remova a fita de alumínio da protecção metálica posterior.

AVISO: As fitas de alumínio são utilizadas para a blindagem de Indução electromagnética (EMI) e para a ligação à terra dos componentes. Para<br>evitar danificar a protecção metálica posterior, certifique-se de que cola as fit

**A NOTA:** As fitas de alumínio são expedidas com a protecção metálica posterior de substituição.

10. Remova os parafusos que fixam a protecção metálica posterior ao computador.

11. Eleve a protecção metálica posterior, afastando-a do computador.

**NOTA: Ao voltar a colocar a protecção metálica posterior, certifique-**se de que encaminha cuidadosamente os cabos do painel de E/S posteriores,<br>afastando-**os da protecção metálica.** 

## **Voltar a colocar a protecção metálica posterior**

Para voltar a colocar a protecção metálica posterior, repita as etapas acima na ordem inversa.

# <span id="page-22-0"></span>**Protecção da placa de sistema**

**Manual de serviço do Dell™ Vostro™ 320**

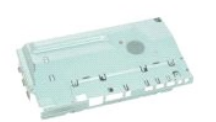

ADVERTENCIA: Antes de efectuar qualquer operação no interior do computador, leia as informações de segurança fornecidas com o mesmo. Para<br>obter informações adicionais sobre melhores práticas de segurança, consulte a página

### **Remover a protecção da placa de sistema**

**NOTA:** Poderá ser necessário instalar o Adobe® Flash® Player em **Adobe.com** para visualizar as seguintes ilustrações.

- 1. Siga os procedimentos indicados em [Antes de efectuar qualquer procedimento no interior do computador.](file:///C:/data/systems/vos320/pt/sm/work.htm#before)
- 2. Retire o <u>painel frontal</u>.<br>3. Retire o <u>painel interno.</u>
- 4. Retire a [tampa de E/S.](file:///C:/data/systems/vos320/pt/sm/TD02_IOcover.htm)
- 5. Retire o <u>suporte articulado</u>.<br>6. Retire a <u>[unidade óptica](file:///C:/data/systems/vos320/pt/sm/TD04_OpticalDrive.htm)</u>.
- 
- 7. Retire a <u>tampa posterior</u>.<br>8. Retire a <u>[protecção metálica posterior](file:///C:/data/systems/vos320/pt/sm/TD11_SmallShielding.htm)</u>.
- 9. Remova o parafuso que fixa a protecção da placa de sistema ao computador.
- 10. Rode o computador em 90 graus.
- 11. Remova os parafusos que fixam a protecção da placa de sistema à lateral do computador.
- 12. Remova o cabo da placa do inversor do encaminhamento na protecção da placa de sistema.
- 13. Eleve a protecção da placa de sistema do computador.

**NOTA:** Ao instalar a protecção da placa de sistema, certifique-se de que encaminha cuidadosamente todos os cabos, afastando-os da protecção.

### **Voltar a colocar a protecção da placa de sistema**

Para voltar a colocar a protecção da placa de sistema, repita as etapas acima na ordem inversa.

#### <span id="page-23-0"></span>**Ventoinha da placa de sistema Manual de serviço do Dell™ Vostro™ 320**

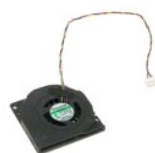

ADVERTENCIA: Antes de efectuar qualquer operação no interior do computador, leia as informações de segurança fornecidas com o mesmo. Para<br>obter informações adicionais sobre melhores práticas de segurança, consulte a página **www.dell.com/regulatory\_compliance.** 

### **Remover a ventoinha da placa de sistema**

 **NOTA:** Poderá ser necessário instalar o Adobe® Flash® Player em **Adobe.com** para visualizar as seguintes ilustrações.

- 1. Siga os procedimentos indicados em [Antes de efectuar qualquer procedimento no interior do computador.](file:///C:/data/systems/vos320/pt/sm/work.htm#before)
- 
- 2. Retire o <u>painel frontal</u>.<br>3. Retire o <u>painel interno</u>.<br>4. Retire a <u>tampa de E/S</u>.
- 5. Retire o <u>suporte articulado</u>.<br>6. Retire a <u>[unidade óptica](file:///C:/data/systems/vos320/pt/sm/TD04_OpticalDrive.htm)</u>.
- 
- 7. Retire a <u>tampa posterior</u>.<br>8. Retire a <u>[protecção metálica posterior](file:///C:/data/systems/vos320/pt/sm/TD11_SmallShielding.htm)</u>.
- 
- -9. Retire a <u>[protecção da placa de sistema](file:///C:/data/systems/vos320/pt/sm/TD12_SysBrdShielding.htm)</u>.<br>10. Remova os parafusos que fixam a ventoinha à protecção da placa de sistema.
- 11. Retire a ventoinha da placa de sistema.

## **Voltar a colocar a ventoinha da placa de sistema**

Para voltar a colocar a ventoinha da placa de sistema, repita as etapas acima na ordem inversa.

### <span id="page-24-0"></span>**Placa de rede local sem fios (WLAN) Manual de serviço do Dell™ Vostro™ 320**

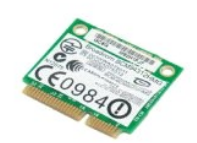

ADVERTENCIA: Antes de efectuar qualquer operação no interior do computador, leia as informações de segurança fornecidas com o mesmo. Para<br>obter informações adicionais sobre melhores práticas de segurança, consulte a página

## **Retirar a placa WLAN**

**NOTA:** Poderá ser necessário instalar o Adobe® Flash® Player em **Adobe.com** para visualizar as seguintes ilustrações.

- Siga os procedimentos indicados em [Antes de efectuar qualquer procedimento no interior do computador.](file:///C:/data/systems/vos320/pt/sm/work.htm#before)
- 2. Retire o <u>painel frontal</u>.<br>3. Retire o <u>painel interno</u>.
- 
- 4. Retire a <u>tampa de e/s posterior</u>.<br>5. Retire o <u>suporte articulado</u>.
- 6. Retire a <u>[unidade óptica](file:///C:/data/systems/vos320/pt/sm/TD04_OpticalDrive.htm)</u>.<br>7. Retire a <u>tampa posterior</u>.
- 
- 8. Retire a <u>[protecção metálica posterior](file:///C:/data/systems/vos320/pt/sm/TD11_SmallShielding.htm)</u>.<br>9. Retire a <u>[protecção da placa de sistema](file:///C:/data/systems/vos320/pt/sm/TD12_SysBrdShielding.htm)</u>.<br>10. Desligue os cabos de antena da placa WLAN.
- 
- 11. Retire o parafuso que fixa a placa WLAN à placa de sistema.
- 12. Retire a placa WLAN do computador.

# **Voltar a colocar a placa WLAN**

Para voltar a colocar a placa WLAN, repita as etapas acima na ordem inversa.

# <span id="page-25-0"></span>**Colunas**

**Manual de serviço do Dell™ Vostro™ 320**

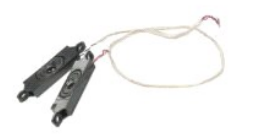

ADVERTENCIA: Antes de efectuar qualquer operação no interior do computador, leia as informações de segurança fornecidas com o mesmo. Para<br>obter informações adicionais sobre melhores práticas de segurança, consulte a página **www.dell.com/regulatory\_compliance.** 

# **Retirar as colunas**

**NOTA:** Poderá ser necessário instalar o Adobe® Flash® Player em **Adobe.com** para visualizar as seguintes ilustrações.

1. Siga os procedimentos indicados em [Antes de efectuar qualquer procedimento no interior do computador.](file:///C:/data/systems/vos320/pt/sm/work.htm#before)<br>2. Retire o <u>painel interno</u>.<br>3. Retire o <u>painel interno</u>.

- 2. Retire o <u>painel frontal</u>.<br>3. Retire o <u>painel interno</u>.
- 
- 4. Retire a <u>tampa de E/S</u>.<br>5. Retire o <u>suporte articulado.</u>
- 
- 6. Retire a <u>[unidade óptica](file:///C:/data/systems/vos320/pt/sm/TD04_OpticalDrive.htm)</u>.<br>7. Retire a <u>tampa posterior</u>.<br>8. Retire a <u>[protecção metálica posterior](file:///C:/data/systems/vos320/pt/sm/TD11_SmallShielding.htm)</u>.
- 
- 9. Retire a <u>[protecção da placa de sistema](file:///C:/data/systems/vos320/pt/sm/TD12_SysBrdShielding.htm)</u>.<br>10. Desligue o cabo da coluna da placa de sistema.
- 11. Retire os parafusos que fixam as colunas ao computador.
- 12. Vire o computador ao contrário.
- 13. Retire o cabo e as colunas do computador.

# **Voltar a colocar as colunas**

Para voltar a colocar as colunas, repita as etapas acima na ordem inversa.

# <span id="page-26-0"></span>**Bateria de célula tipo moeda**

**Manual de serviço do Dell™ Vostro™ 320**

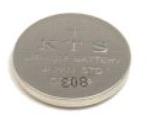

ADVERTENCIA: Antes de efectuar qualquer operação no interior do computador, leia as informações de segurança fornecidas com o mesmo. Para<br>obter informações adicionais sobre melhores práticas de segurança, consulte a página

# **Retirar a bateria de célula tipo moeda**

**NOTA:** Poderá ser necessário instalar o Adobe® Flash® Player em **Adobe.com** para visualizar as seguintes ilustrações.

- 1. Siga os procedimentos indicados em <u>Antes de efectuar qualquer procedimento no interior do computador</u>. <br>2. Retire o <u>painel frontal</u>.
- 
- 3. Retire o <u>painel interno</u>.<br>4. Retire a <u>tampa de E/S</u>.
- 5. Retire o [suporte articulado.](file:///C:/data/systems/vos320/pt/sm/TD03_HingedStand.htm)
- 6. Retire a [unidade óptica](file:///C:/data/systems/vos320/pt/sm/TD04_OpticalDrive.htm).
- 7. Retire a <u>tampa posterior</u>.<br>8. Retire a <u>[protecção metálica posterior](file:///C:/data/systems/vos320/pt/sm/TD11_SmallShielding.htm)</u>.
- 
- 9. Retire a <u>[protecção da placa de sistema](file:///C:/data/systems/vos320/pt/sm/TD12_SysBrdShielding.htm)</u>.<br>10. Empurre a bateria de célula tipo moeda para a frente para a soltar do suporte.
- 11. Retire a bateria tipo moeda do computador.

# **Voltar a colocar a bateria de célula tipo moeda**

Para voltar a colocar a bateria de célula tipo moeda, repita as etapas acima na ordem inversa.

# <span id="page-27-0"></span>**Módulo de memória**

**Manual de serviço do Dell™ Vostro™ 320**

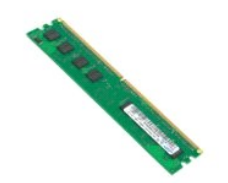

ADVERTENCIA: Antes de efectuar qualquer operação no interior do computador, leia as informações de segurança fornecidas com o mesmo. Para<br>obter informações adicionais sobre melhores práticas de segurança, consulte a página

# **Retirar o módulo de memória**

**NOTA:** Poderá ser necessário instalar o Adobe® Flash® Player em **Adobe.com** para visualizar as seguintes ilustrações.

1. Siga os procedimentos indicados em <u>Antes de efectuar qualquer procedimento no interior do computador</u>.<br>2. Retire o <u>painel frontal</u>.<br>3. Retire o <u>painel interno</u>.<br>4. Retire a <u>tampa de E/S</u>.

- 5. Retire o [suporte articulado.](file:///C:/data/systems/vos320/pt/sm/TD03_HingedStand.htm) 6. Retire a <u>[unidade óptica](file:///C:/data/systems/vos320/pt/sm/TD04_OpticalDrive.htm)</u>.<br>7. Retire a <u>tampa posterior</u>.<br>8. Retire a <u>proteccão metálica posterior</u>.
- 
- 
- 9. Retire a [protecção da placa de sistema](file:///C:/data/systems/vos320/pt/sm/TD12_SysBrdShielding.htm).<br>10. Empurre os grampos de fixação da memória para libertar o módulo de memória.

11. Retire o módulo de memória da ranhura na placa de sistema e coloque-o numa superfície limpa e seca.

# **Voltar a colocar o módulo de memória**

Para voltar a colocar o módulo de memória, repita as etapas acima na ordem inversa.

### <span id="page-28-0"></span>**Dissipador de calor Manual de serviço do Dell™ Vostro™ 320**

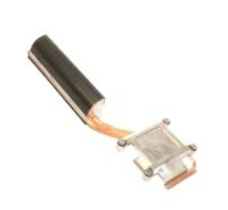

ADVERTENCIA: Antes de efectuar qualquer operação no interior do computador, leia as informações de segurança fornecidas com o mesmo. Para<br>obter informações adicionais sobre melhores práticas de segurança, consulte a página

### **Retirar o dissipador de calor**

 **NOTA:** Poderá ser necessário instalar o Adobe® Flash® Player em **Adobe.com** para visualizar as seguintes ilustrações.

1. Siga os procedimentos indicados em <u>Antes de efectuar qualquer procedimento no interior do computador</u>.<br>2. Retire o <u>painel frontal</u>.

- 
- 3. Retire o <u>painel interno</u>.<br>4. Retire a <u>tampa de E/S</u>.
- 
- 5. Retire o <u>suporte articulado</u>.<br>6. Retire a <u>[unidade óptica](file:///C:/data/systems/vos320/pt/sm/TD04_OpticalDrive.htm)</u>.
- 
- 7. Retire a <u>tampa posterior</u>.<br>8. Retire a <u>[protecção metálica posterior](file:///C:/data/systems/vos320/pt/sm/TD11_SmallShielding.htm)</u>.<br>9. Retire a <u>[protecção da placa de sistema](file:///C:/data/systems/vos320/pt/sm/TD12_SysBrdShielding.htm)</u>.
- 
- 10. Desaperte os parafusos integrados que fixam o dissipador de calor ao computador.

11. Retire o dissipador de calor do computador.

**NOTA:** Enquanto instala o dissipador de calor, aplique a massa térmica à parte posterior suave do processador instalado (*não* aplique a massa térmica ao dissipador de calor).

#### **Voltar a colocar o dissipador de calor**

Para voltar a colocar o dissipador de calor, repita as etapas acima na ordem inversa.

#### <span id="page-29-0"></span>**Processador Manual de serviço do Dell™ Vostro™ 320**

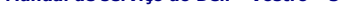

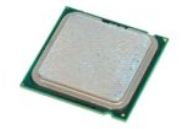

ADVERTENCIA: Antes de efectuar qualquer operação no interior do computador, leia as informações de segurança fornecidas com o mesmo. Para<br>obter informações adicionais sobre melhores práticas de segurança, consulte a página

#### **Retirar o processador**

 **NOTA:** Poderá ser necessário instalar o Adobe® Flash® Player em **Adobe.com** para visualizar as seguintes ilustrações.

1. Siga os procedimentos indicados em <u>Antes de efectuar qualquer procedimento no interior do computador</u>.<br>2. Retire o <u>painel frontal</u>.<br>3. Retire o <u>painel interno</u>.

- 
- 
- 4. Retire a <u>tampa de E/S</u>.<br>5. Retire o <u>suporte articulado.</u>
- 6. Retire a <u>[unidade óptica](file:///C:/data/systems/vos320/pt/sm/TD04_OpticalDrive.htm)</u>.<br>7. Retire a <u>tampa posterior</u>.
- 
- 8. Retire a <u>[protecção metálica posterior](file:///C:/data/systems/vos320/pt/sm/TD11_SmallShielding.htm)</u>.<br>9. Retire a <u>[protecção da placa de sistema](file:///C:/data/systems/vos320/pt/sm/TD12_SysBrdShielding.htm)</u>.
- 
- 
- 10. Retire o <u>dissipador de calor.</u><br>11. Solte a tampa do processador:<br>11. Solte a tampa do processador:<br>11. Levante a alavanca de libertação para soltar a tampa do processador.<br>16. Levante a alavanca de libertação para sol
	-
- 12. Levante a tampa do processador.

13. Levante cuidadosamente o processador da tomada na vertical e coloque-o numa superfície plana e limpa.

## **Voltar a colocar o processador**

Para voltar a colocar o processador, repita as etapas acima na ordem inversa.

#### <span id="page-30-0"></span>**Ventoinhas do dissipador de calor Manual de serviço do Dell™ Vostro™ 320**

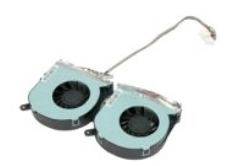

 $\triangle$ ADVERTENCIA: Antes de efectuar qualquer operação no interior do computador, leia as informações de segurança fornecidas com o mesmo. Para<br>obter informações adicionais sobre melhores práticas de segurança, consulte a página

## **Remover as ventoinhas do dissipador de calor**

 **NOTA:** Poderá ser necessário instalar o Adobe® Flash® Player em **Adobe.com** para visualizar as seguintes ilustrações.

- 1. Siga os procedimentos indicados em [Antes de efectuar qualquer procedimento no interior do computador.](file:///C:/data/systems/vos320/pt/sm/work.htm#before)<br>2. Retire o painel frontal.
- 2. Retire o <u>painel frontal</u>.<br>3. Retire o <u>painel interno</u>.
- 
- 4. Retire a <u>tampa de E/S</u>.<br>5. Retire o <u>suporte articulado</u>.<br>6. Retire a <u>[unidade óptica](file:///C:/data/systems/vos320/pt/sm/TD04_OpticalDrive.htm)</u>.
- 
- 7. Retire a <u>tampa posterior</u>.<br>8. Retire a <u>[protecção metálica posterior](file:///C:/data/systems/vos320/pt/sm/TD11_SmallShielding.htm)</u>.
- 
- 9. Retire a <u>[protecção da placa de sistema](file:///C:/data/systems/vos320/pt/sm/TD12_SysBrdShielding.htm)</u>.<br>10. Retire o <u>dissipador de calor</u>.
- 11. Desligue os cabos da ventoinha do dissipador de calor da placa de sistema, e então retire os cabos das guias de encaminhamento na parte inferior do<br>computador e puxe os cabos através da abertura na parte superior do ch
- 12. Remova os parafusos que fixam as ventoinhas do dissipador de calor à estrutura.
- 13. Remova o conjunto dissipador de calor do computador.

# **Voltar a colocar as ventoinhas do dissipador de calor**

Para voltar a colocar as ventoinhas do dissipador de calor, repita as etapas acima na ordem inversa.

#### <span id="page-31-0"></span>**Placa de sistema Manual de serviço do Dell™ Vostro™ 320**

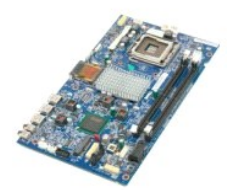

**ADVERTÊNCIA: Antes de efectuar qualquer operação no interior do computador, leia as informações de segurança fornecidas com o mesmo. Para obter informações adicionais sobre melhores práticas de segurança, consulte a página inicial de Conformidade regulamentar em www.dell.com/regulatory\_compliance.** 

#### **Remover a placa de sistema**

**NOTA:** Poderá ser necessário instalar o Adobe Flash Player em **Adobe.com** para visualizar as seguintes ilustrações.

- 1. Siga os procedimentos indicados em <u>Antes de efectuar qualquer procedimento no interior do computador</u>.<br>2. Retire o <u>painel frontal</u>.
- 3. Retire o [painel interno.](file:///C:/data/systems/vos320/pt/sm/TD05_DummyModule.htm)<br>4. Retire a tampa de E/S.
- 4. Retire a <u>tampa de E/S</u>.<br>5. Retire o <u>suporte articulado.</u>
- 
- 6. Retire a <u>[unidade óptica](file:///C:/data/systems/vos320/pt/sm/TD04_OpticalDrive.htm)</u>.<br>7. Retire a <u>tampa posterior</u>.
- 8. Retire a <u>[protecção metálica posterior](file:///C:/data/systems/vos320/pt/sm/TD11_SmallShielding.htm)</u>.<br>9. Retire a <u>[protecção da placa de sistema](file:///C:/data/systems/vos320/pt/sm/TD12_SysBrdShielding.htm)</u>.
- 10. Retire a [placa de rede de área local sem fios \(Wireless Local Area Network](file:///C:/data/systems/vos320/pt/sm/TD14a_WLAN.htm)  WLAN).<br>11. Retire o <u>módulo de memória</u>.
- Retire o [módulo de memória](file:///C:/data/systems/vos320/pt/sm/TD16_memory.htm)
- 
- 
- 12. Retire o <u>dissipador de calor</u>.<br>13. Retire o <u>processador.</u><br>14. Desligue o <u>cabo da ecrã</u>.<br>15. Retire o cabo da placa do inversor da placa de sistema.
- 16. Desligue o cabo da fonte de alimentação da placa de sistema.
- 17. Desligue o cabo de alimentação da unidade de disco rígido e os cabos SATA da placa de sistema.
- 18. Desligue os dois cabos do painel de E/S da placa de sistema.
- 19. Desligue o cabo do altifalante e os cabos de LED da placa de sistema.
- 20. Retire os parafusos que fixam a placa de sistema ao chassis.
- 21. Retire a placa de sistema do computador.

# **Voltar a colocar a placa de sistema**

Para voltar a colocar a placa de sistema, repita as etapas acima na ordem inversa.

# <span id="page-32-0"></span>**Fonte de alimentação**

**Manual de serviço do Dell™ Vostro™ 320**

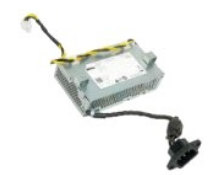

ADVERTENCIA: Antes de efectuar qualquer operação no interior do computador, leia as informações de segurança fornecidas com o mesmo. Para<br>obter informações adicionais sobre melhores práticas de segurança, consulte a página

# **Remover a fonte de alimentação**

 **NOTA:** Poderá ser necessário instalar o Adobe® Flash® Player em **Adobe.com** para visualizar as seguintes ilustrações.

1. Siga os procedimentos indicados em <u>Antes de efectuar qualquer procedimento no interior do computador</u>.<br>2. Retire o <u>painel interno</u>.<br>3. Retire o <u>painel interno</u>.

- 2. Retire o <u>painel frontal</u>.<br>3. Retire o <u>painel interno</u>.
- 
- 4. Retire a <u>tampa de E/S</u>.<br>5. Retire o <u>suporte articulado.</u>
- 6. Retire a <u>[unidade óptica](file:///C:/data/systems/vos320/pt/sm/TD04_OpticalDrive.htm)</u>.<br>7. Retire a <u>tampa posterior</u>.
- 8. Retire a <u>unidade óptica</u>.<br>1. Retire a <u>tampa posterior.</u><br>8. Retire a <u>[protecção metálica posterior](file:///C:/data/systems/vos320/pt/sm/TD11_SmallShielding.htm).</u><br>9. Retire a <u>protecção da placa de sistem</u>
- 
- 
- 
- 9. Retire a <u>proteccão da placa de sistema</u>.<br>10. Retire o <u>dissipador de calor.</u><br>11. Retire as <u>ventoinhas do [dissipador de calor](file:///C:/data/systems/vos320/pt/sm/TD17_heatsink.htm)</u>.<br>13. Retire o cabo da fonte de alimentação das guias de encaminhamento no chassis do comput
- 14. Remova os parafusos que fixam a fonte de alimentação ao computador.
- 15. Remova a fonte de alimentação do computador.

## **Voltar a colocar a fonte de alimentação**

Para voltar a colocar a fonte de alimentação, repita as etapas acima na ordem inversa.

#### <span id="page-33-0"></span>**Conjunto do monitor Manual de serviço do Dell™ Vostro™ 320**

- **ADVERTÊNCIA: Antes de efectuar qualquer operação no interior do computador, leia as informações de segurança fornecidas com o mesmo. Para obter informações adicionais sobre melhores práticas de segurança, consulte a página inicial de Conformidade regulamentar em www.dell.com/regulatory\_compliance.**
- [Retirar o painel do monitor](#page-33-1)
- [Voltar a colocar o painel do monitor](#page-33-2)
- **O** [Retirar o cabo do ecrã](#page-33-3)
- [Voltar a colocar o cabo do ecrã](#page-33-4)

### <span id="page-33-1"></span>**Retirar o painel do monitor**

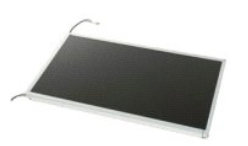

 **NOTA:** Poderá ser necessário instalar o Adobe® Flash® Player em **Adobe.com** para visualizar as seguintes ilustrações.

1. Siga os procedimentos indicados em <u>Antes de efectuar qualquer procedimento no interior do computador</u><br>2. Retire o <u>painel interno</u>.<br>3. Retire o <u>painel interno</u>.

- 2. Retire o <u>painel frontal</u>.<br>3. Retire o <u>painel interno</u>.
- 
- 4. Retire a [tampa de E/S.](file:///C:/data/systems/vos320/pt/sm/TD02_IOcover.htm)<br>5. Retire o suporte artícula 5. Retire o <u>suporte articulado</u>.<br>6. Retire a <u>[unidade óptica](file:///C:/data/systems/vos320/pt/sm/TD04_OpticalDrive.htm)</u>.
- 
- 7. Retire a <u>tampa posterior</u>.<br>8. Retire a <u>[protecção metálica posterior](file:///C:/data/systems/vos320/pt/sm/TD11_SmallShielding.htm)</u>.
- 
- 9. Retire a protecção metálica posterior.<br>9. Retire a [protecção da placa de sistema](file:///C:/data/systems/vos320/pt/sm/TD12_SysBrdShielding.htm).<br>10. Retire a placa de rede de área local sen<br>11. Retire o módulo de memória. 10. Retire a <u>[placa de rede de área local sem fios \(Wireless Local Area Network](file:///C:/data/systems/vos320/pt/sm/TD14a_WLAN.htm) - WLAN)</u>.<br>11. Retire o <u>[módulo de memória](file:///C:/data/systems/vos320/pt/sm/TD16_memory.htm)</u>.
- 
- 12. Retire o <u>dissipador de calor</u>.<br>13. Retire o <u>processador</u>.
- 14. Retire a placa de siste<br>15. Remova os parafusos
- Remova os parafusos que fixam o painel do monitor à estrutura.
- 16. Remova cuidadosamente o painel do monitor do computador. Certifique-se de que não danifica os cabos enquanto remove o painel do monitor da estrutura.

### <span id="page-33-2"></span>**Voltar a colocar o painel do monitor**

Para voltar a colocar o painel do monitor repita as etapas acima na ordem inversa.

### <span id="page-33-3"></span>**Retirar o cabo do ecrã**

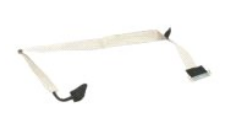

1. Siga os procedimentos indicados em <u>Antes de efectuar qualquer procedimento no interior do computador</u>.<br>2. Retire o <u>painel do monitor</u>.<br>3. Solte a fita que fixa o cabo do ecrã ao conector do [painel do monitor](file:///C:/data/systems/vos320/pt/sm/TD21_LCDpanel.htm).

4. Pressione os ganchos de fixação em cada uma das extremidades do conector do painel do monitor e, em seguida, puxe o cabo para o remover.

## <span id="page-33-4"></span>**Voltar a colocar o cabo do ecrã**

Para voltar a colocar o cabo do ecrã, repita as etapas acima na ordem inversa.

## <span id="page-34-0"></span>**Câmara**

**Manual de serviço do Dell™ Vostro™ 320**

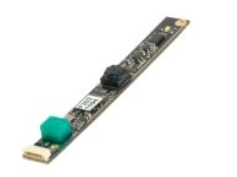

 $\triangle$ ADVERTENCIA: Antes de efectuar qualquer operação no interior do computador, leia as informações de segurança fornecidas com o mesmo. Para<br>obter informações adicionais sobre melhores práticas de segurança, consulte a página **www.dell.com/regulatory\_compliance.** 

# **Retirar a câmara**

 **NOTA:** Poderá ser necessário instalar o Adobe® Flash® Player em **Adobe.com** para visualizar as seguintes ilustrações.

- 1. Siga os procedimentos indicados em <u>Antes de efectuar qualquer procedimento no interior do computador</u>.<br>2. Retire o <u>painel interno.</u><br>3. Retire o <u>painel interno</u>.
- etire o [painel frontal](file:///C:/data/systems/vos320/pt/sm/TD01_FrontBezelPanel.htm).<br>Retire o painel interno
- 
- 
- 
- 3. Retire o <u>painel interno.</u><br>4. Retire a <u>tampa de E/S.</u><br>5. Retire o <u>suporte articulado</u>.<br>6. Retire a <u>[unidade óptica](file:///C:/data/systems/vos320/pt/sm/TD04_OpticalDrive.htm)</u>.<br>7. Retire a <u>interno.</u><br>8. Retire a <u>proteccão metálica posterior.</u><br>9. Retire a <u>proteccão da placa </u>
- 
- 11. Retire gentilmente a câmara do chassis metálico.

# **Voltar a colocar a câmara**

Para voltar a colocar a câmara, repita as etapas acima na ordem inversa.

# <span id="page-35-0"></span>**Trabalhar no computador**

**Manual de serviço do Dell™ Vostro™ 320** 

- [Antes de efectuar qualquer procedimento no interior do computador](#page-35-1)
- **O** [Ferramentas recomendadas](#page-35-2)
- **O** [Desligar o computador](#page-35-3)
- [Após efectuar qualquer procedimento no interior do computador](#page-36-0)

#### <span id="page-35-1"></span>**Antes de efectuar qualquer procedimento no interior do computador**

Utilize as seguintes directrizes de segurança para ajudar a proteger o seu computador de possíveis danos e para ajudar a garantir a sua segurança pessoal. Excepto se indicado em contrário, cada procedimento incluído neste documento pressupõe que as seguintes condições existem:

- 
- 
- ı Executou os passos em <u>[Trabalhar no computador](file:///C:/data/systems/vos320/pt/sm/work.htm)</u>.<br>ι Leu as informações de segurança fornecidas com o computador.<br>ι Um componente pode voltar a ser colocado ou instalado (se adquirido em separado), bastando para isso exec ordem inversa.
- ADVERTENCIA: Antes de efectuar qualquer operação no interior do computador, leia as informações de segurança fornecidas com o mesmo. Para<br>obter informações adicionais sobre melhores práticas de segurança, consulte a página **www.dell.com/regulatory\_compliance.**
- **AVISO: Apenas um técnico qualificado e especializado deve efectuar reparações no seu computador. Os danos causados por assistência não autorizada pela Dell não estão cobertos pela garantia.**
- AVISO: Para evitar descargas electrostáticas, ligue-se à terra utilizando uma faixa de terra para pulso ou tocando periodicamente numa<br>superfície metálica não pintada, tal como um conector na parte posterior do computador.
- AVISO: Manuseie cuidadosamente os componentes e as placas. Não toque nos componentes ou nos contactos de uma placa. Segure numa placa<br>pelas extremidades ou pelo suporte de montagem metálico. Segure nos componentes, como um **pinos.**
- **AVISO: Quando desligar um cabo, puxe pelo respectivo conector ou pela patilha, e não pelo próprio cabo. Alguns cabos contêm conectores com**  patilhas de bloqueio. Se estiver a desligar este tipo de cabo, pressione as patilhas de bloqueio antes de desligar o cabo. A medida que puxa os<br>conectores, mantenha-os alinhados para evitar que os pinos do conector dobrem. **ambos os conectores estão correctamente orientados e alinhados.**
- **NOTA:** Pode haver diferenças de aparência entre a cor e determinados componentes do seu computador em relação aos apresentados nas ilustrações Ø deste documento.

Para evitar danificar o computador, execute os seguintes passos antes de começar a efectuar qualquer procedimento no interior do mesmo.

- 1. Certifique-se de que a superfície de trabalho é plana e está limpa para evitar que a tampa do computador fique riscada.<br>2. Desligue o computador (consulte a secção <u>[Desligar o computador](#page-35-3)</u>).
- 

**AVISO: Para desligar um cabo de rede, desligue primeiro o cabo do computador e, em seguida, desligue o cabo do dispositivo de rede.**

- 3. Desligue todos os cabos de rede do computador.<br>4. Desligue o computador e todos os dispositivos a
- 4. Desligue o computador e todos os dispositivos anexados das respectivas tomadas eléctricas.
- 5. Prima, sem soltar, o botão de alimentação enquanto o computador é desligado para ligar a placa de sistema à terra.<br>6. Retire a tampa posterior do computador (consulte <u>Tampa posterior</u>).
- 
- AVISO: Antes de tocar em qualquer parte interior do computador, ligue-**se à terra tocando numa superfície metálica não pintada, tal como o metal**<br>na parte posterior do computador. Enquanto trabalha, toque periodicamente nu **estática, uma vez que esta pode danificar os componentes internos.**

#### <span id="page-35-2"></span>**Ferramentas recomendadas**

Os procedimentos descritos neste documento podem requerer as seguintes ferramentas:

- Chave de fendas de ponta chata pequena Chave de fendas Phillips
- 
- l Pequeno instrumento aguçado em plástico l CD de programa de actualização do BIOS Flash (consulte o site de suporte da Dell em **support.dell.com**)

### <span id="page-35-3"></span>**Desligar o computador**

AVISO: Para evitar a perda de dados, guarde e feche todos os ficheiros abertos e saia de todos os programas abertos antes de desligar o **computador.**

1. Encerrar o sistema operativo:

**No Windows Vista:**

Clique em **Iniciar<sup>63</sup>**, em seguida clique na seta no canto inferior direito do menu **Iniciar**, tal como é ilustrado abaixo, e então clique em **Encerrar**.

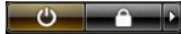

#### **No Windows XP:**

Clique em **Iniciar**® **Desligar o computador**® **Desligar**.

O computador desliga-se após a conclusão do processo de encerramento do sistema operativo.

2. Certifique-se de que o computador e todos os dispositivos anexados se encontram desligados. Se o computador e os dispositivos anexados não se tiverem desligado automaticamente quando encerrou o sistema operativo, mantenha premido o botão de alimentação durante cerca de 6 segundos para os desligar.

# <span id="page-36-0"></span>**Após efectuar qualquer procedimento no interior do computador**

Após ter concluído os procedimentos de substituição, certifique-se de que liga os dispositivos externos, placas e cabos antes de ligar o computador.

1. Volte a colocar a tampa posterior do computador (consulte <u>Tampa posterior</u>).<br>2. Ligue ao computador quaisquer cabos de telefone ou de rede existentes.

**AVISO: Para ligar um cabo de rede, ligue em primeiro lugar o cabo ao dispositivo de rede e, em seguida, ligue-o ao computador.**

- 
- 3. Ligue o computador e todos os dispositivos anexados às respectivas tomadas eléctricas.<br>4. Ligue o computador.<br>5. Verifique se o computador está a funcionar correctamente, executando o [Dell Diagnostics](file:///C:/data/systems/vos320/pt/sm/diags.htm). Consulte <u>D</u>